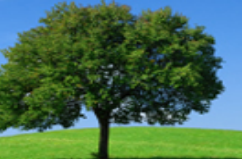

# Training Guide for Group Administrators

Use this **Admin Guide** if you manage a training account for a group of learners. If you are not managing a group account, please use the **Learner Guide** instead.

# Training Steps for Group Admins Who Are Also Taking a HIPAA Course

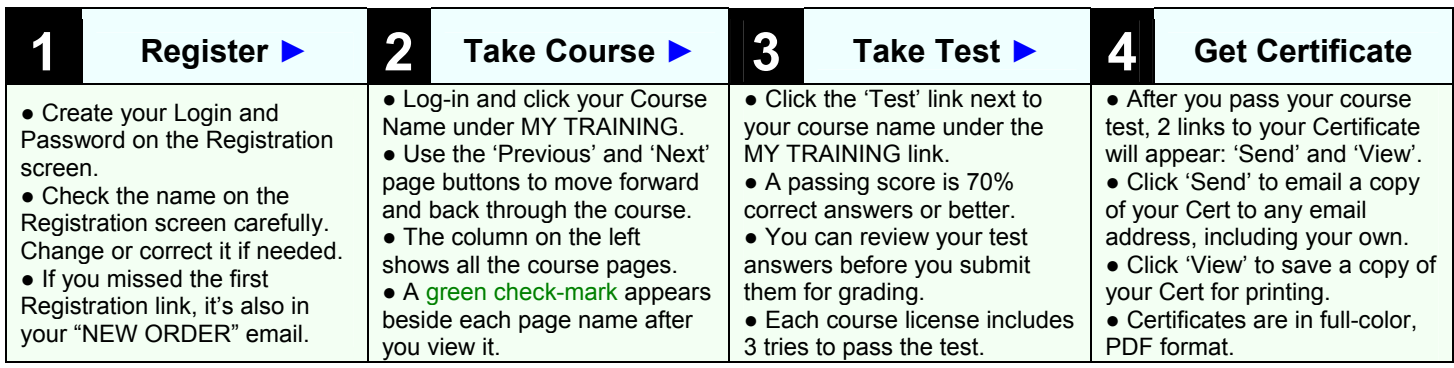

# System Functions for Group Admins

*The following functions are only available to Administrators.* 

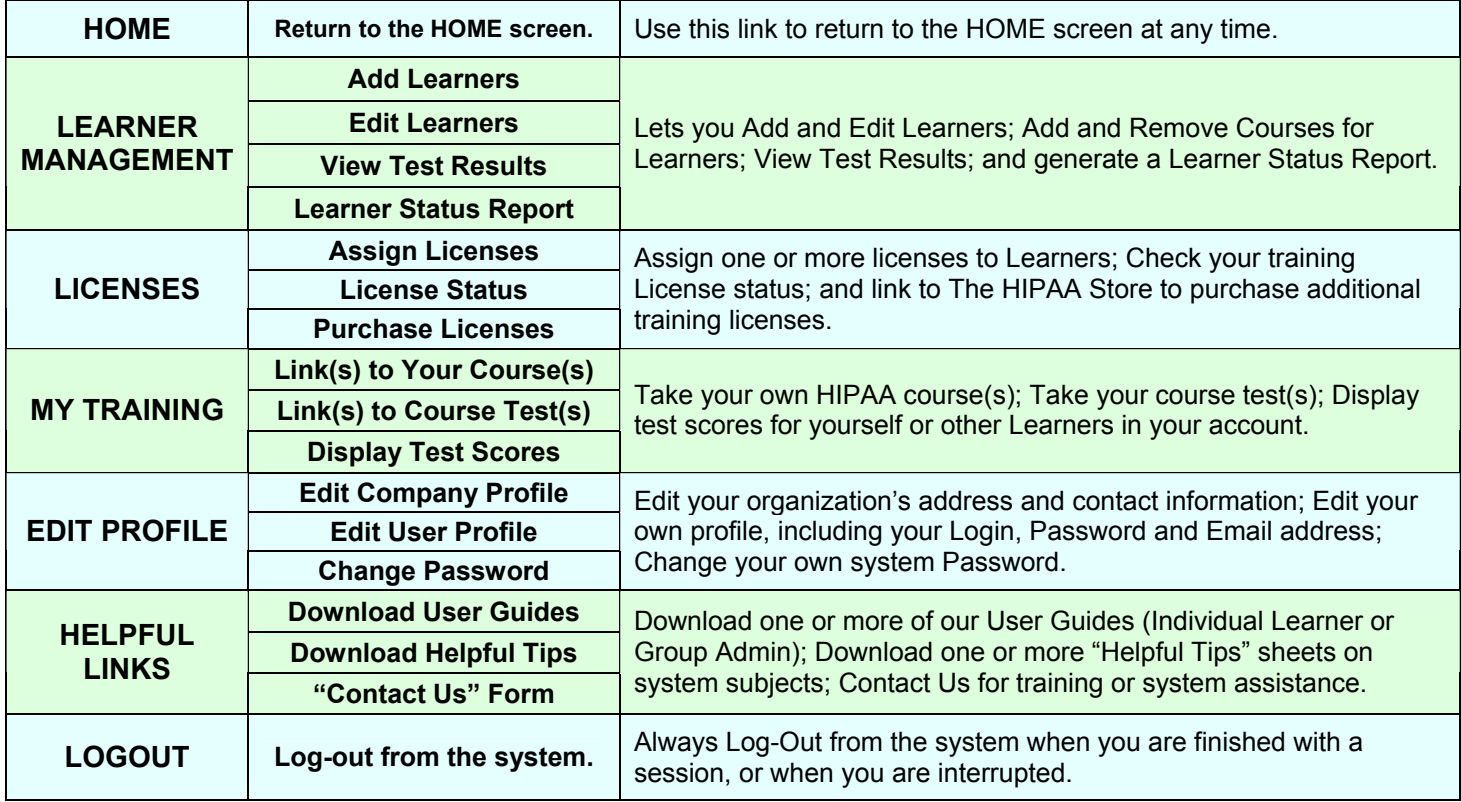

# **1.** Register on the Registration Page

#### *Before you can take your HIPAA course or use any Admin functions, you must register to complete your account setup. You only need to register once.*

**1.)** Check the spelling of your First Name and Last Name, and correct any errors.

**2.)** Create a Username (Login) and Password for your training account.

**3.)** Click the "Register" button to complete your Registration and account setup.

**NOTE:** If you missed the Registration link after your training purchase, it's also in the "NEW ORDER" email you received.

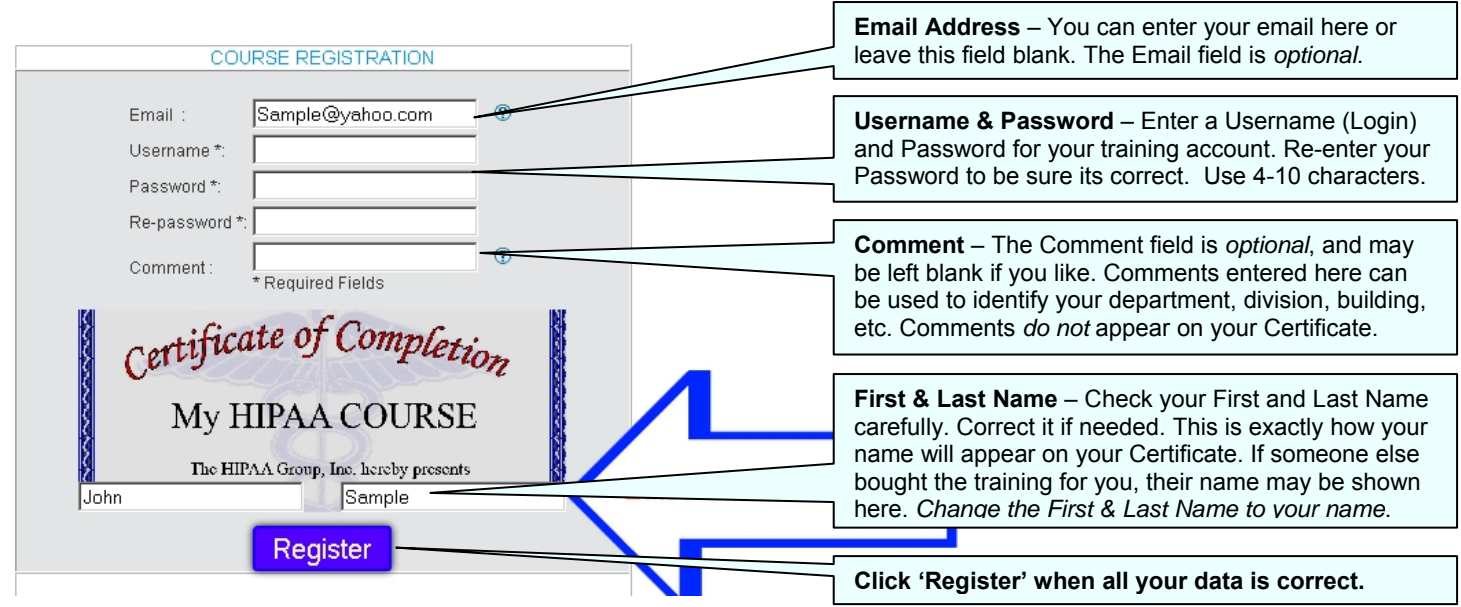

# **2.** Take Your HIPAA Course

*After Registering, always log-in from the main page at www.MyHIPAAtraining.com.*

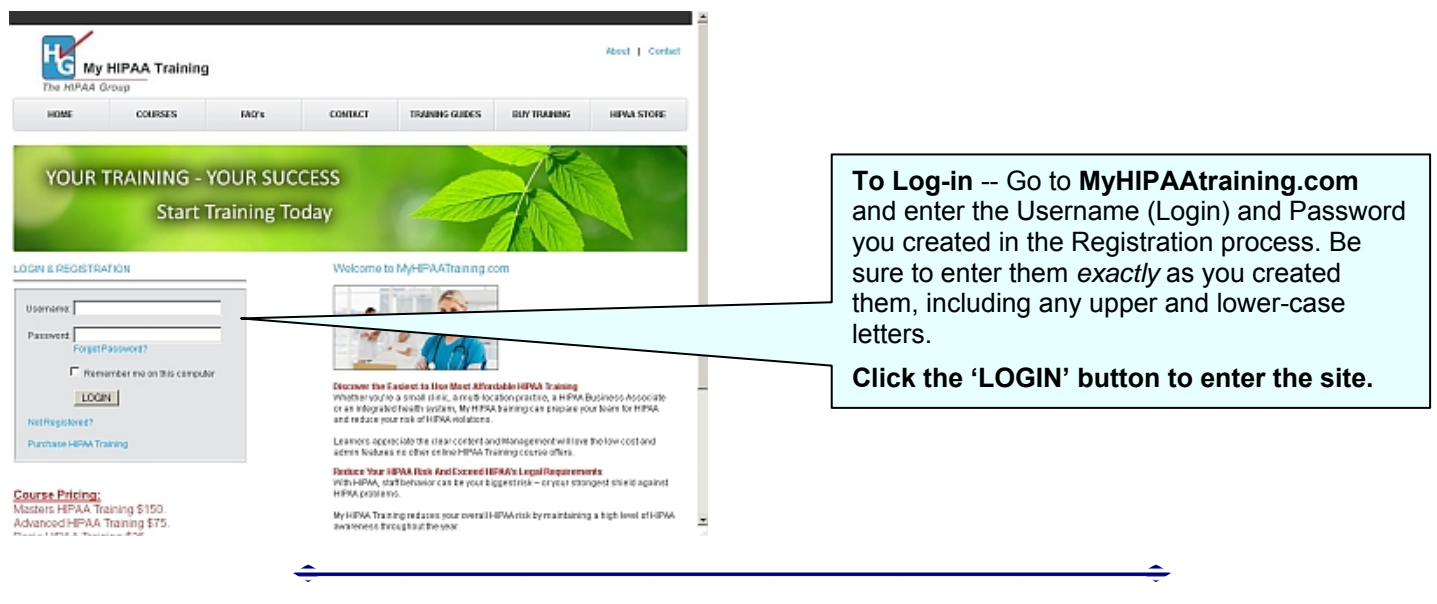

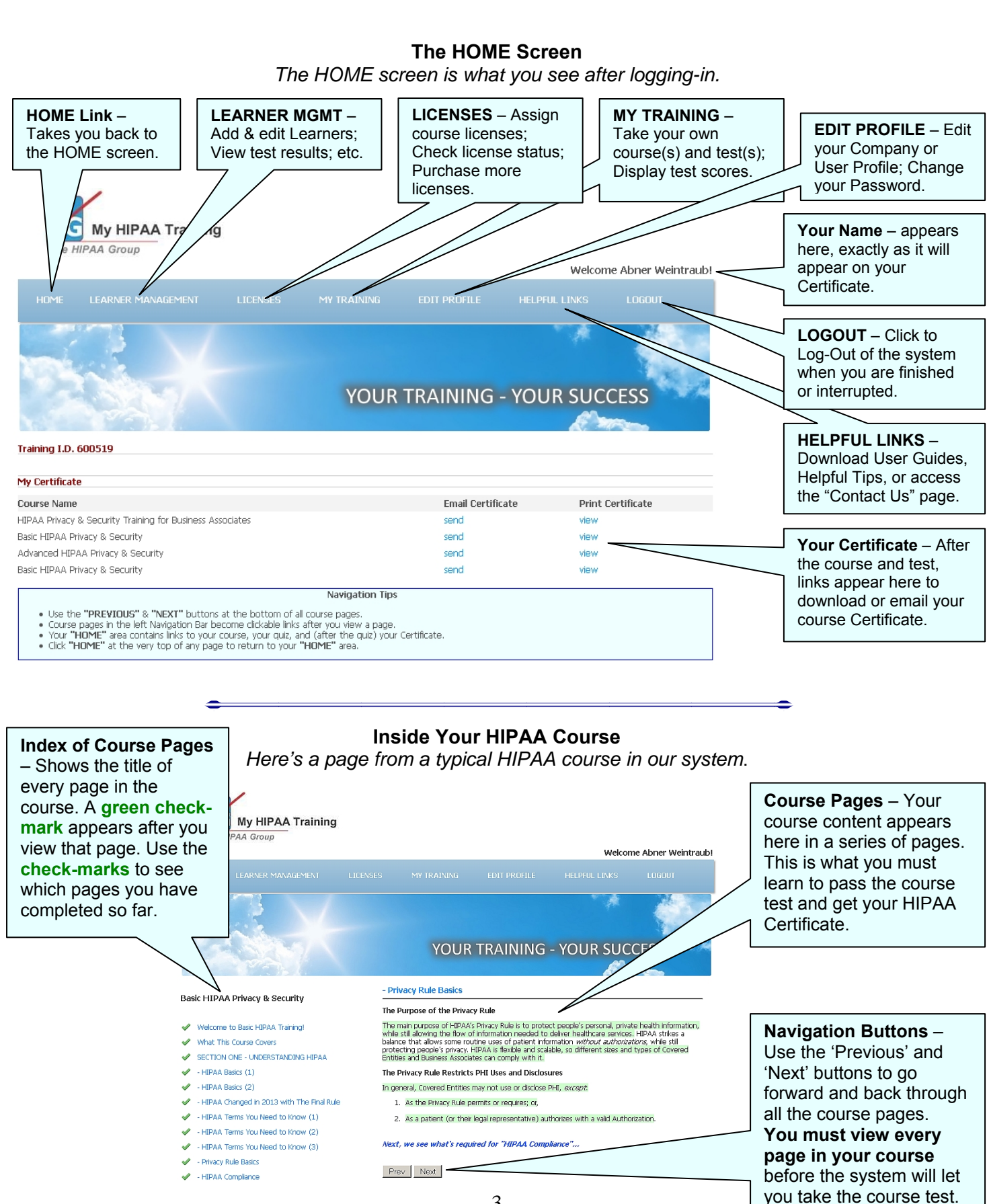

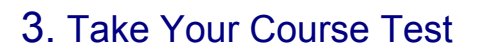

When you have completed viewing every page of your HIPAA Course, return to the HOME screen and click on the course Test (under **MY TRAINING**) to go to the test.

**Tests Are Timed** -- The course test is timed. You have a maximum of 60 minutes to complete the test.

If You Are Interrupted -- or leave the system while taking the test, you must restart the test from the beginning when you return later. Please Log-out whenever you leave the system for any reason.

**Three Test-Attempts** -- Each course license includes three (3) test-attempts. This means that you have three "tries" to pass the course test. If you don't pass after three tries, you must purchase a new license to re-test. If you stop taking a course test or you leave in the middle of a test, that does NOT use up one of your test-attempts.

**Test Questions** -- The course test includes 20 multiple-choice questions (30 questions for HIPAA Masters).

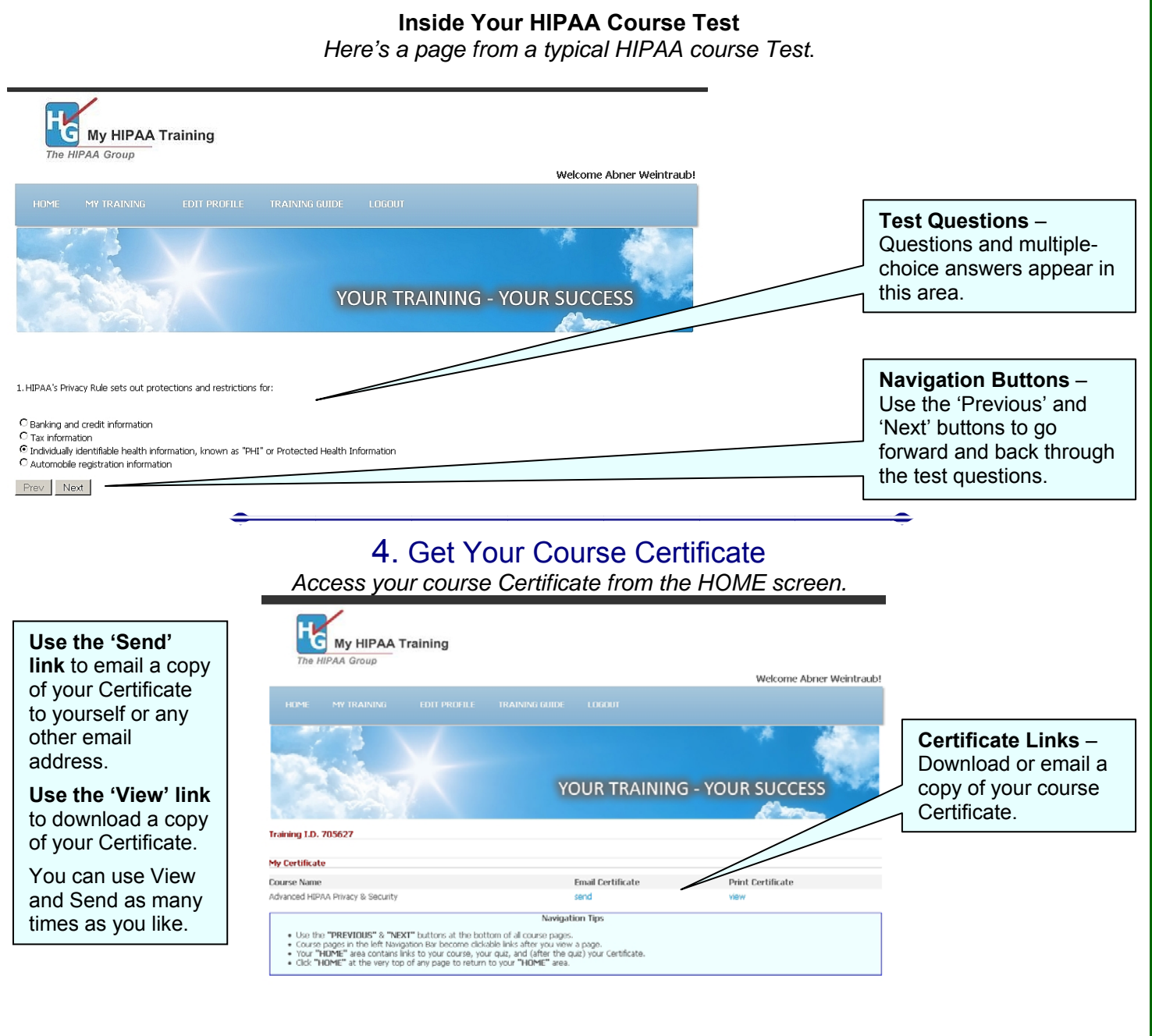

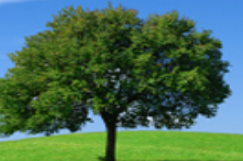

### System Functions for Group Admins

*The following functions are only available to Group Administrators.* 

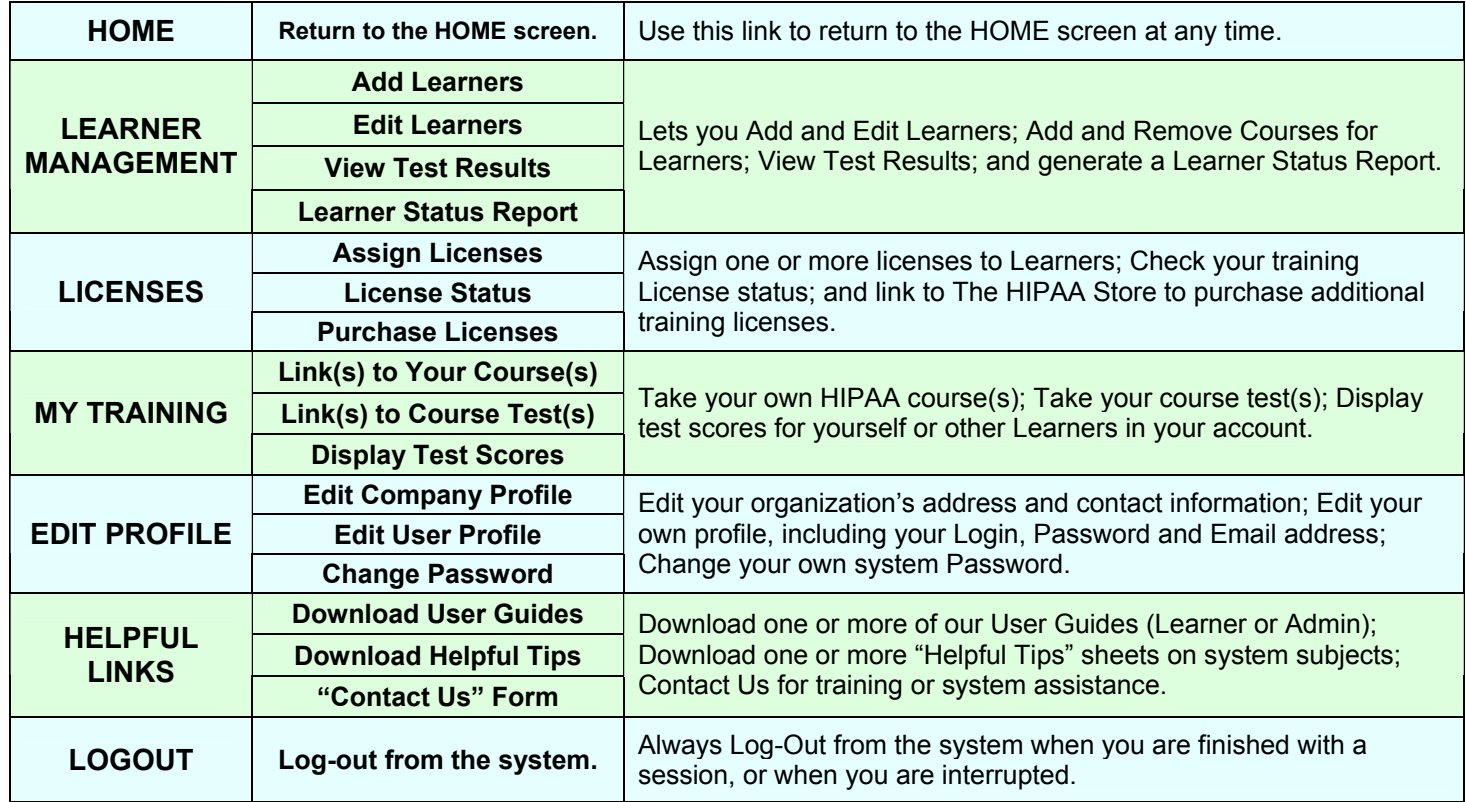

## **HOME**

The HOME link takes you back to the HOME screen from any area of the system at any time.

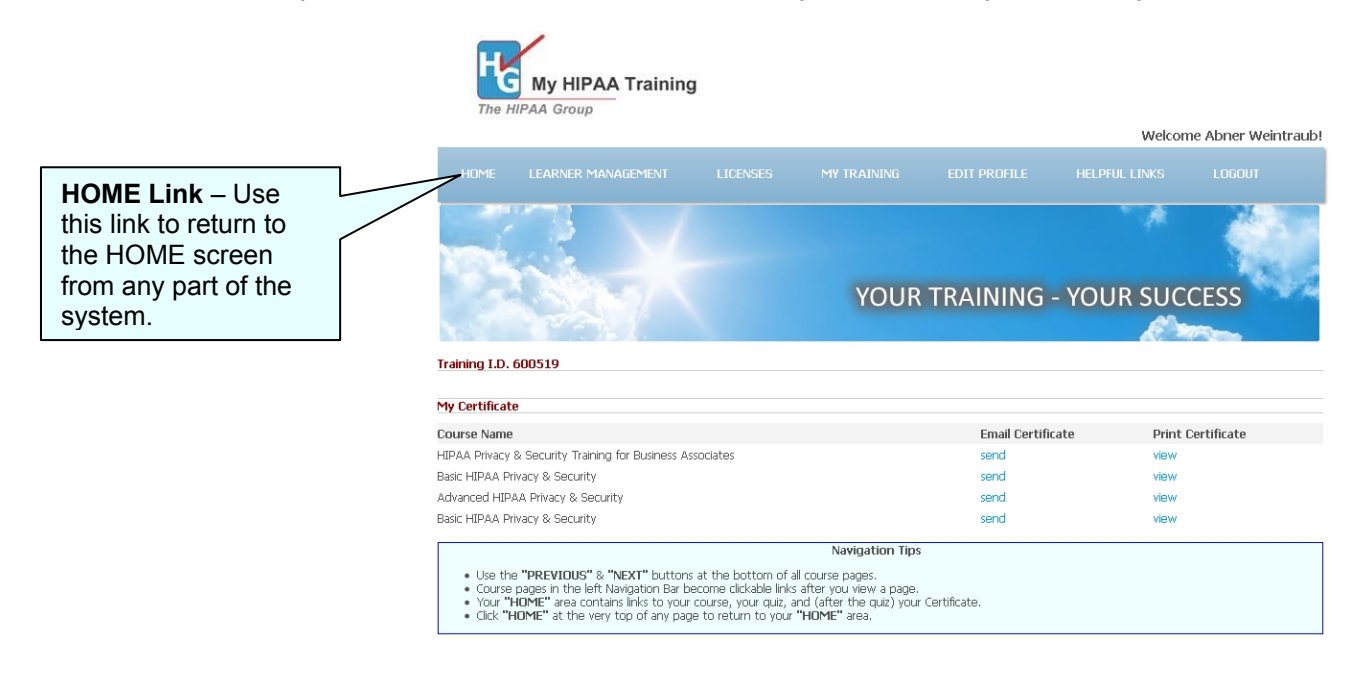

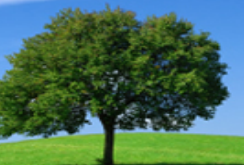

## LEARNER MANAGEMENT

*Add and Edit Learners; Add and Remove Courses for Learners; View Test Results; and generate a Learner Status Report.*

#### **Add Learners**

Under **LEARNER MANAGEMENT**, click **Add Learners** to open the **Add Learner** screen...

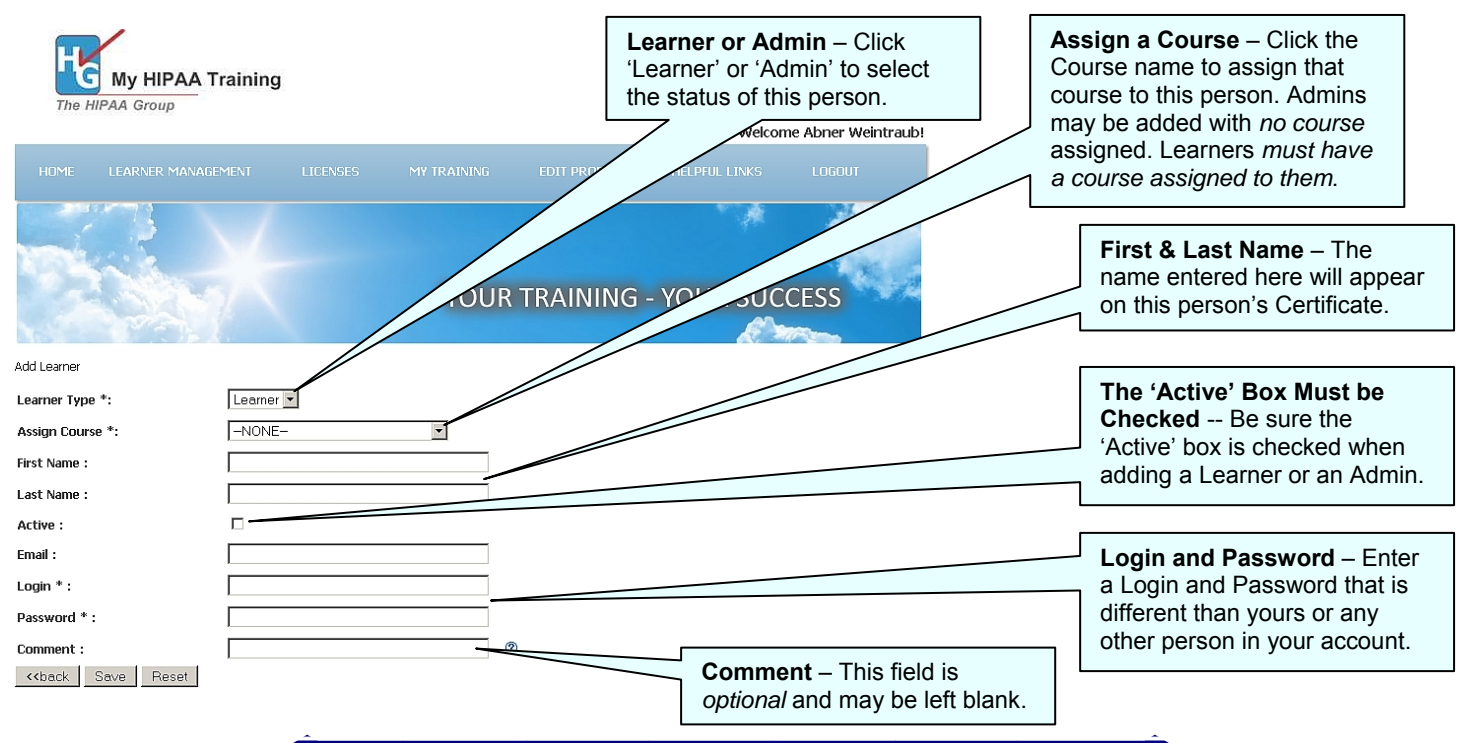

#### **Edit Learners**

Under **LEARNER MANAGEMENT**, click **Edit Learners** to open the **Edit Learners** screen. A list of all the Learners and Admins in your account will appear...

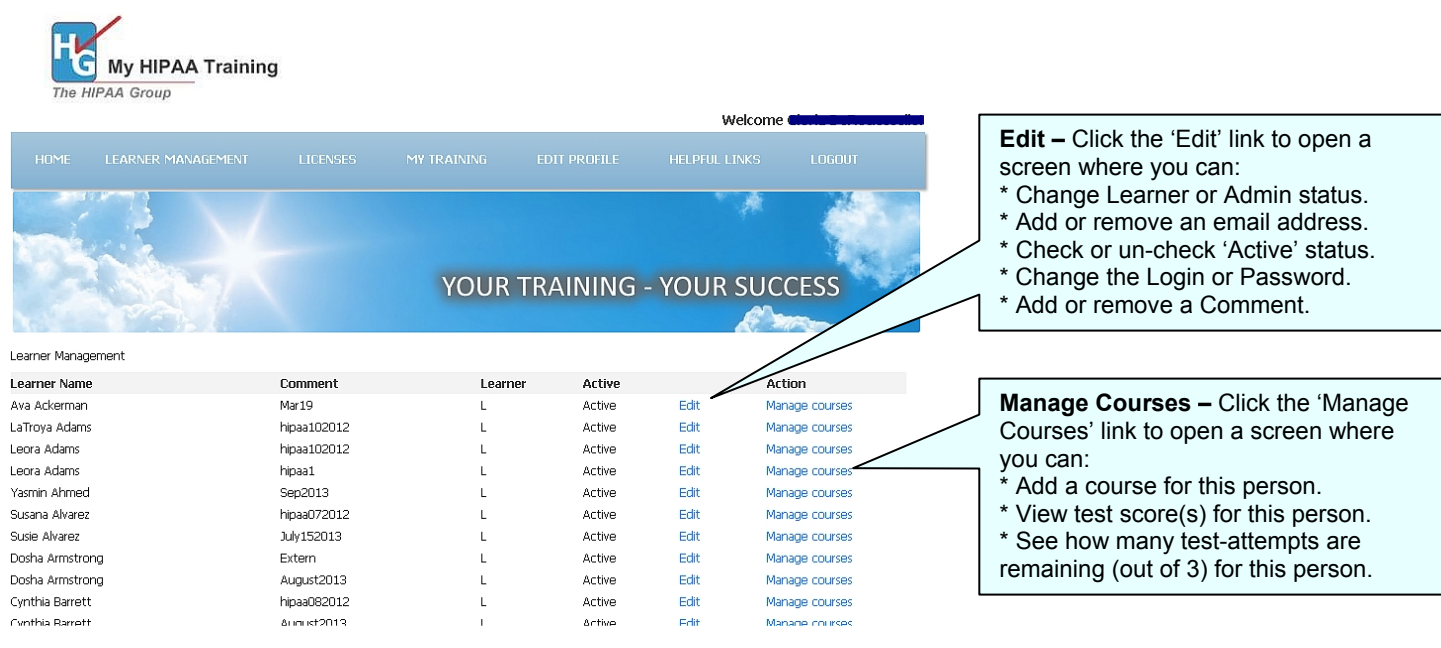

#### **View Test Results**

Under **LEARNER MANAGEMENT**, click **View Test Results** to open the **View Test Results** screen.

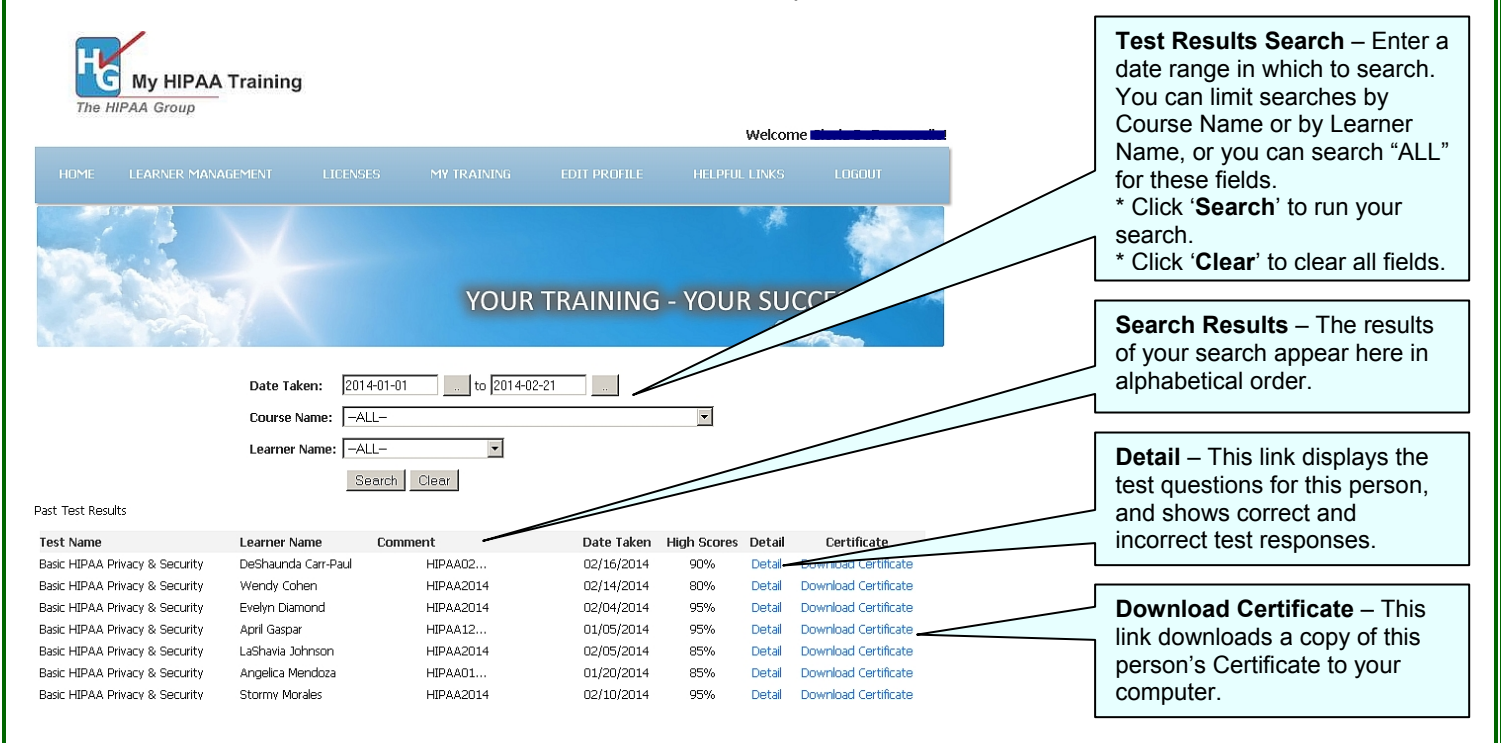

#### **Learner Status Report**

Clicking this link creates and downloads a **Learner Status Report**. The **Learner Status Report** is an Excel-formatted spreadsheet that contains details about every Learner and Admin in your account.

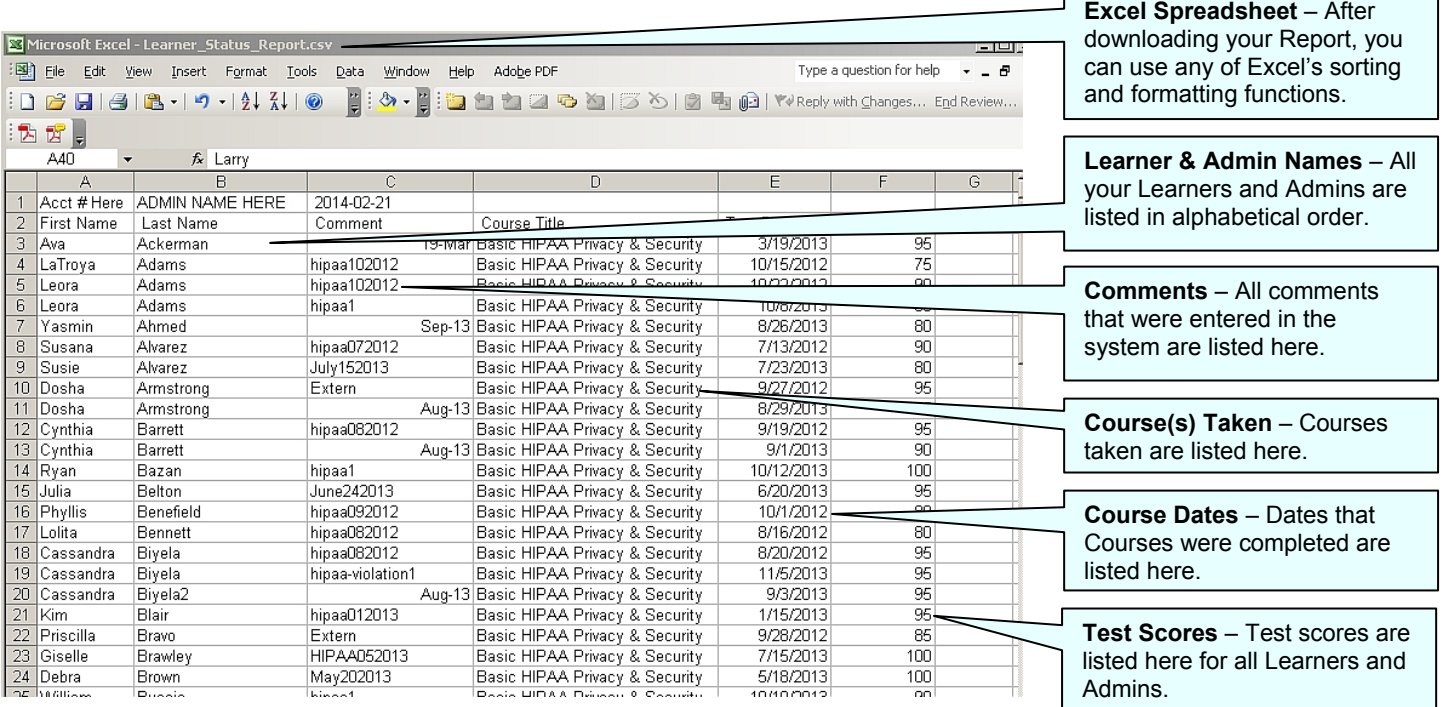

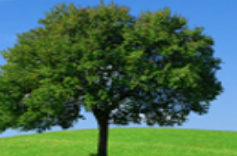

# LICENSES

*Assign one or more licenses to Learners; check your training license status; and link to The HIPAA Store to purchase additional training licenses.* 

#### **Assign Licenses (step 1 of 2)**

For existing users, use **Assign Licenses (**under **LICENSES)** to assign courses to one or more people in the system. For people not yet in the system, use the **Add Learner** screen under **LEARNER MANAGEMENT**.

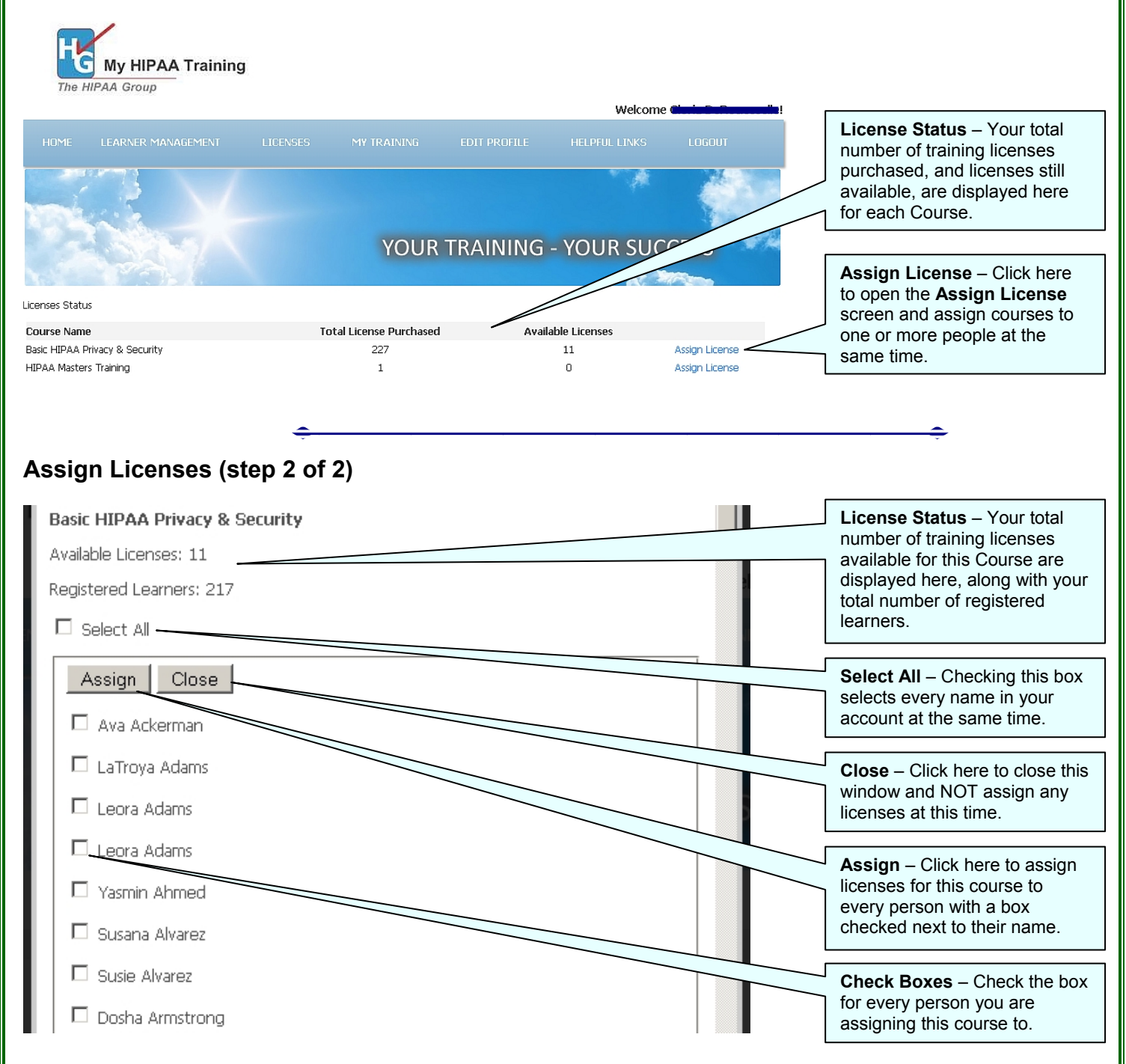

#### **License Status**

Under **LICENSES**, click **License Status** for a summary of all the course licenses you have purchased, and how many are still remaining for each course. You can also reach the **Assign License** screen from this area.

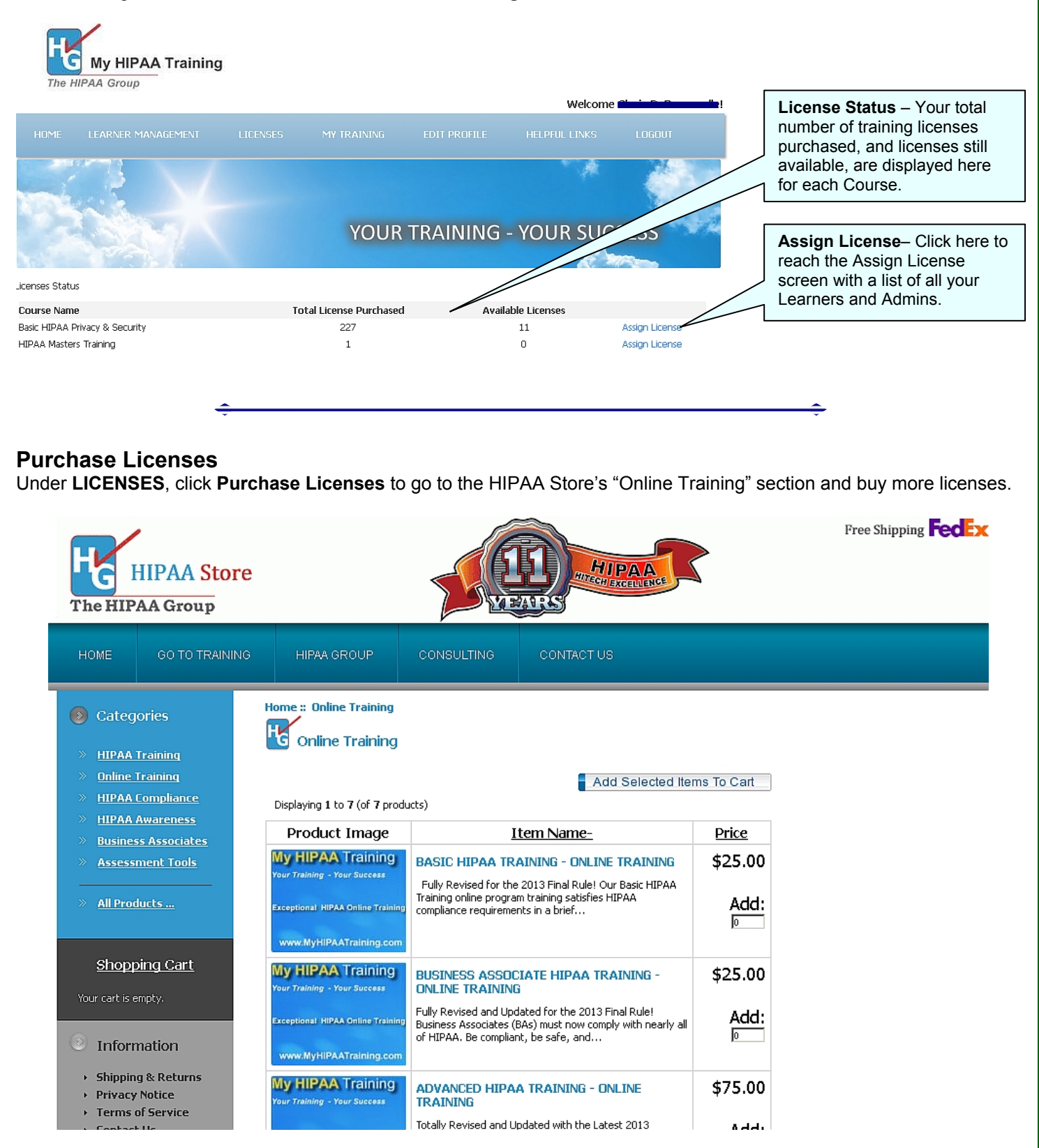

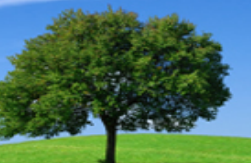

## MY TRAINING

*Under MY TRAINING are links to your own HIPAA Course(s), test(s), and test score(s).* 

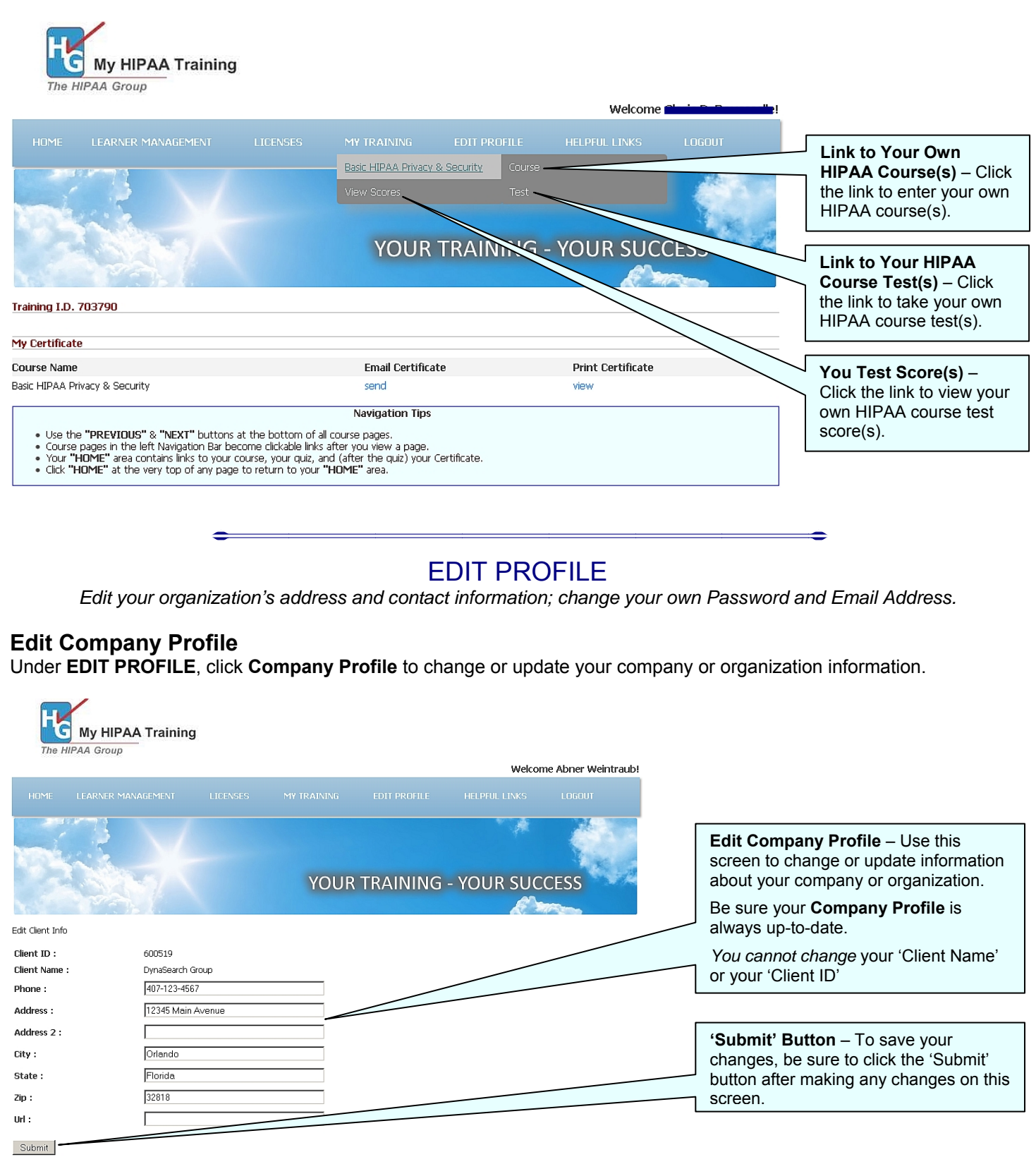

#### **Edit User Profile**

Under **EDIT PROFILE**, click **User Profile** to change or update *your own* Email Address and/or Password.

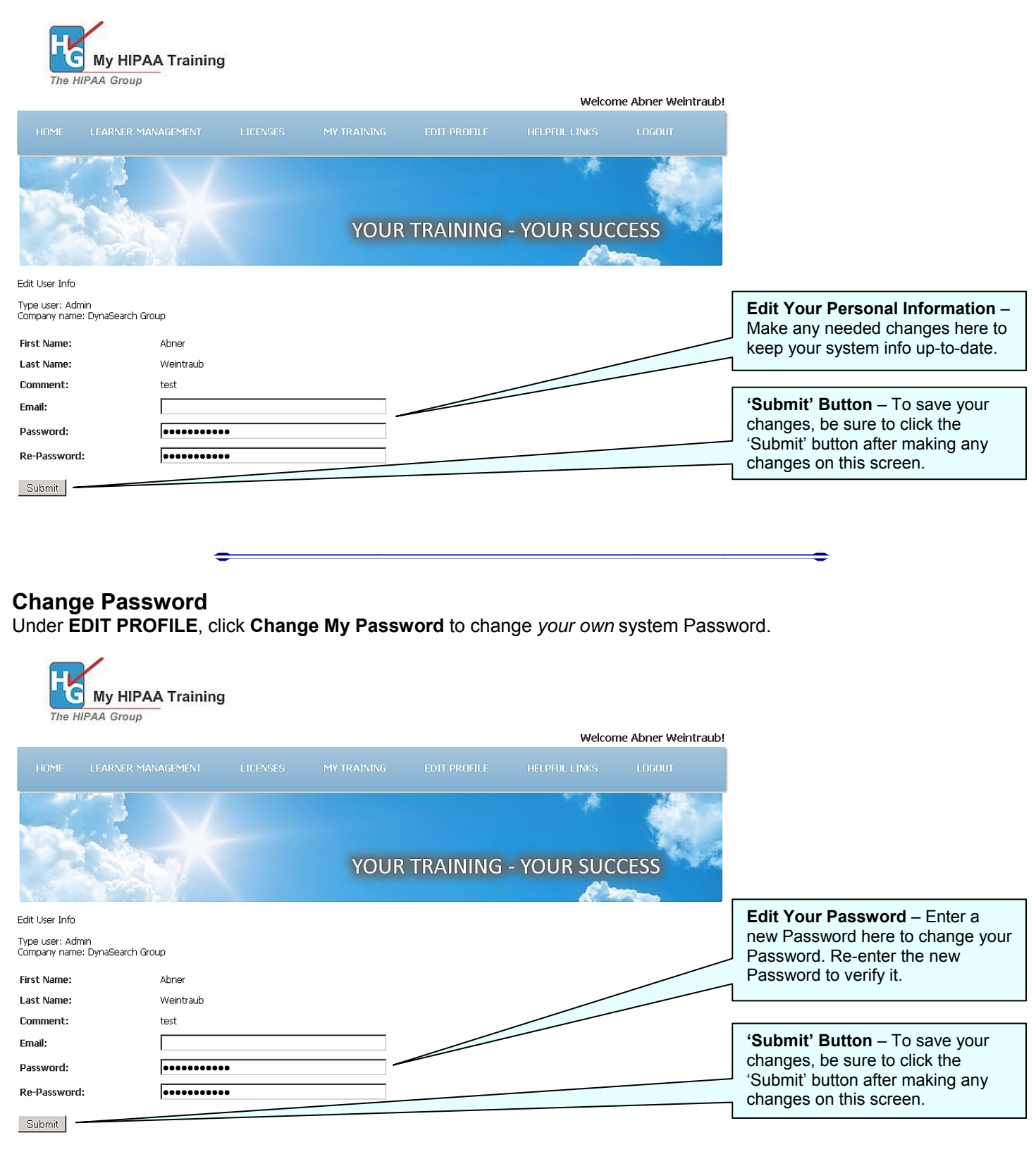

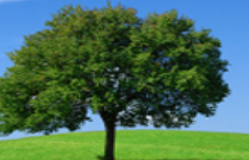

## HELPFUL LINKS

*Download User Guides (Learner or Admin); Download "Helpful Tips" on specific system subjects; Contact us for assistance.*

#### **Download User Guides**

Under **HELPFUL LINKS**, click to download and save a copy (PDF format) of the *MyHIPAAtraining* **Learner Guide** or **Admin Guide**.

#### **Download Helpful Tips**

Under **HELPFUL LINKS**, click to download and save a copy (PDF format) of any of our **Helpful Tips for Admins** sheets. Each **Helpful Tips** sheet, in just one or two pages, covers a specific system topic or helpful tip to help you solve challenges and understand how a specific part of the training system works.

#### **"Contact Us" Form**

Under **HELPFUL LINKS**, click **Contact Us** to open a form you can use to ask questions or request assistance.

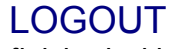

*Always remember to log-out when you are finished with training, testing, or other system functions.* 

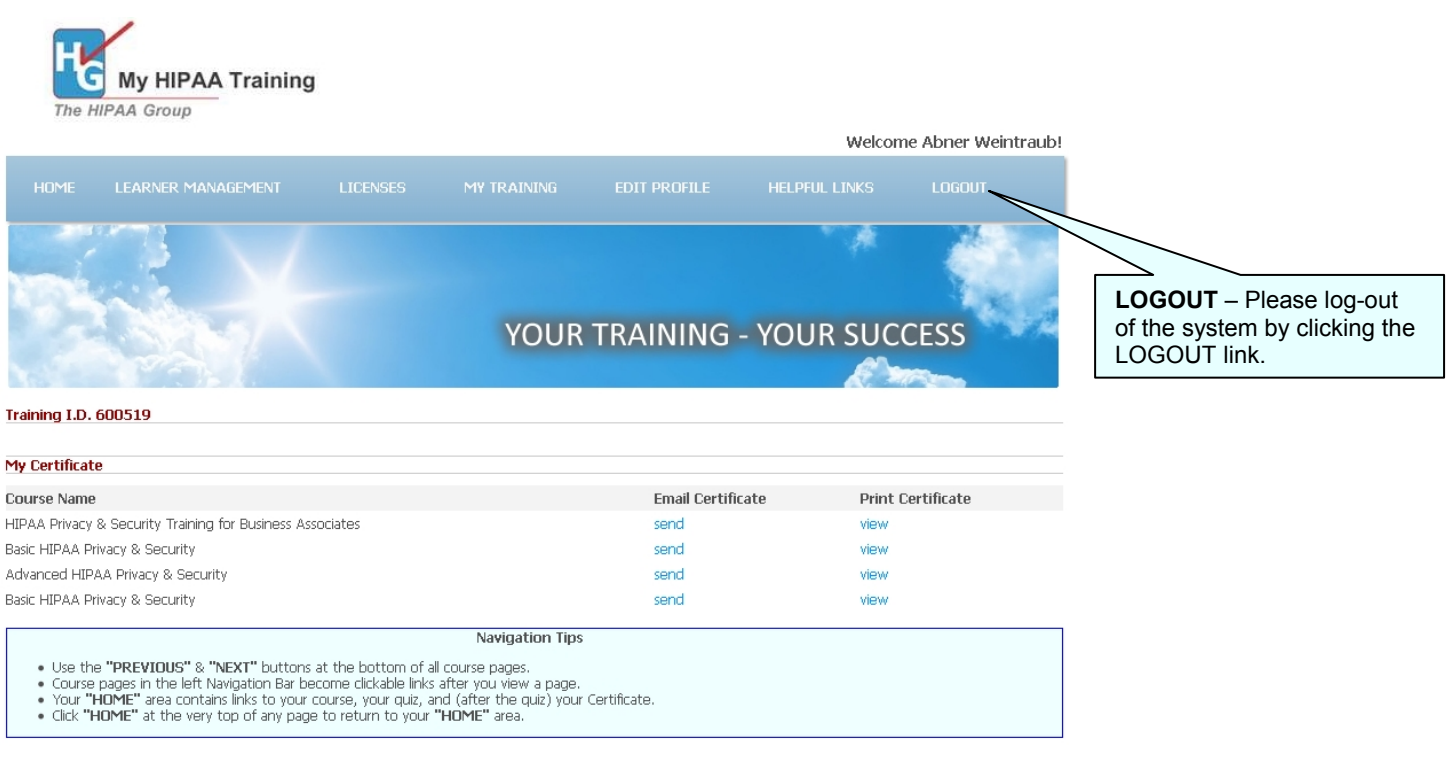